#### オンライン授業受講のためのTips.2

# **Teamsを使った オンライン授業の受講方法について**

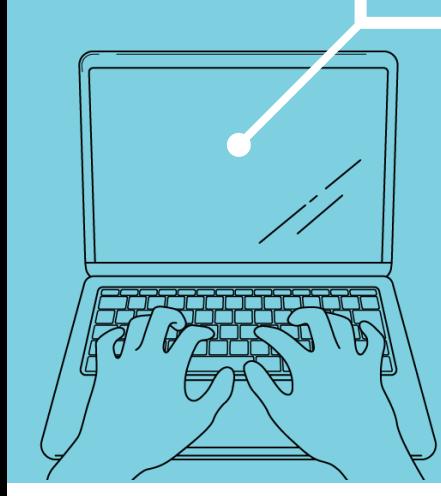

2024年度版 学び創造センター

**1**

※**2024**年**3**月時点での情報です。**Teams**のアップデート等により、情報が追加・変更される場合があります。

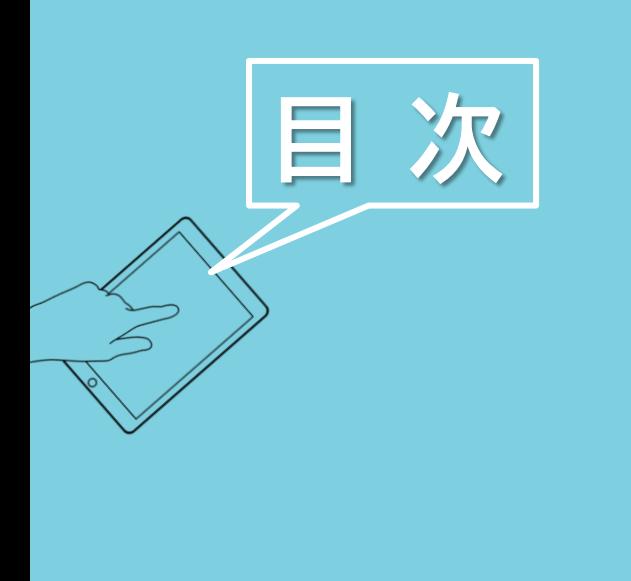

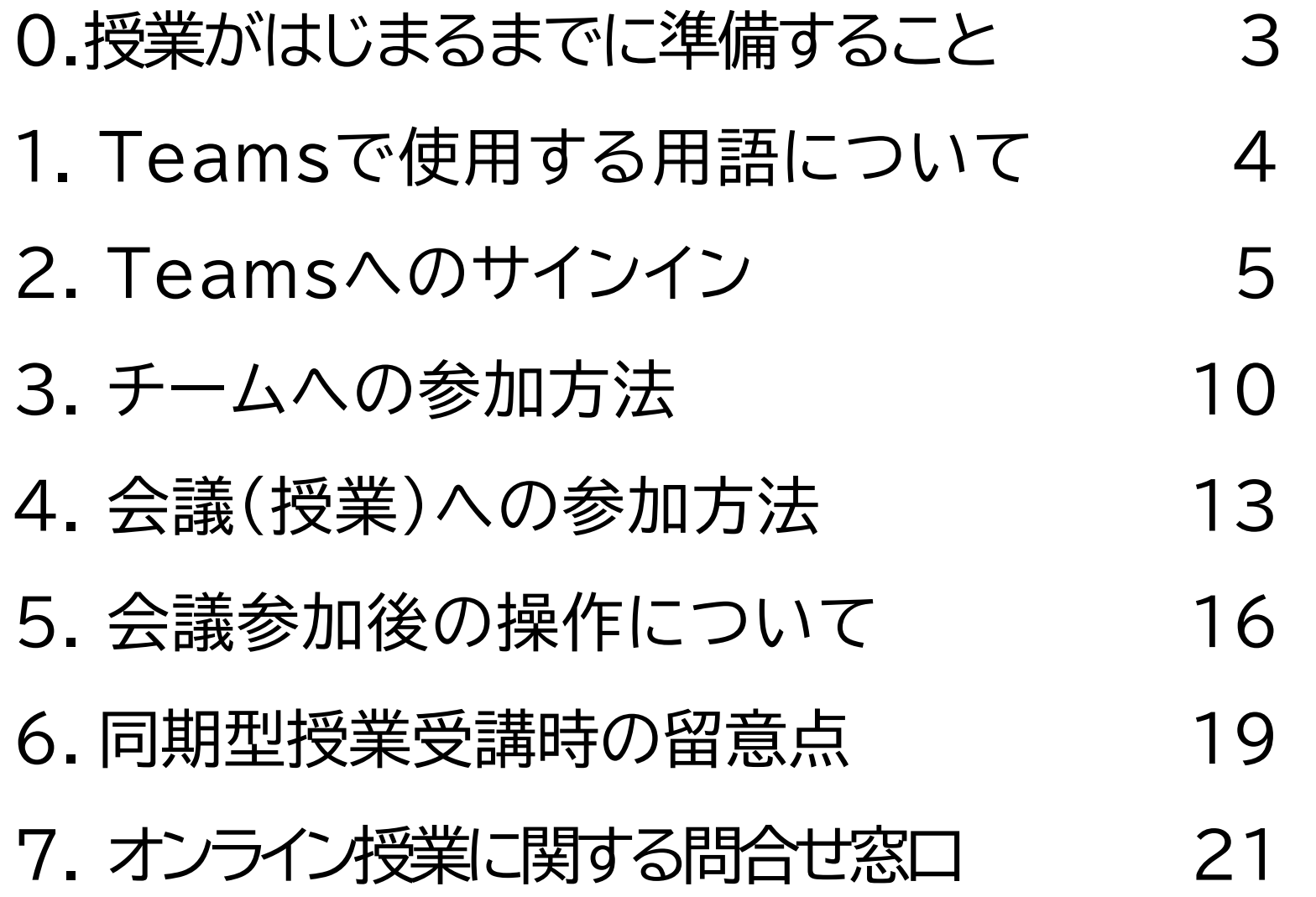

#### Teamsによる同期型オンライン授業を受講するには下記の準備が必要となります。

**【必須のもの】**

- インターネット通信ができるパソコン
- Webカメラ、マイク(パソコンに内蔵されていればOK)**※**
- インターネット環境
	- 自宅でオンライン授業を受けられるよう、ネットワーク環境の整備をお願いします。オンライン 授業を受講すると、1回90分の授業で100MB~1GB程度の通信量が発生します。課題の作成やオ ンラインで行われる履修登録や各種連絡に対応できるよう、光回線など通信量に制限のない回線 を推奨します。

#### **【周囲に配慮しながら受講する場合に用意することが望ましいもの】**

- ヘッドホンやイヤホン(**必須**)
- 周囲の音を拾いにくいマイク(例:ヘッドセットやイヤホン付属のマイク)

**※スマートフォンやタブレット端末でも授業用のビデオ会議に接続できますが、授業内の活動に はパソコンが必要な場合があります。学生側からもコミュニケーションを取るために、マイク とWebカメラが必要となる場合がほとんどです。**

# **1.Teamsで使用する用語について**

Teamsで授業を受講するにあたって、Teamsの機能・用語を授業に当てはめて説明しておきます。

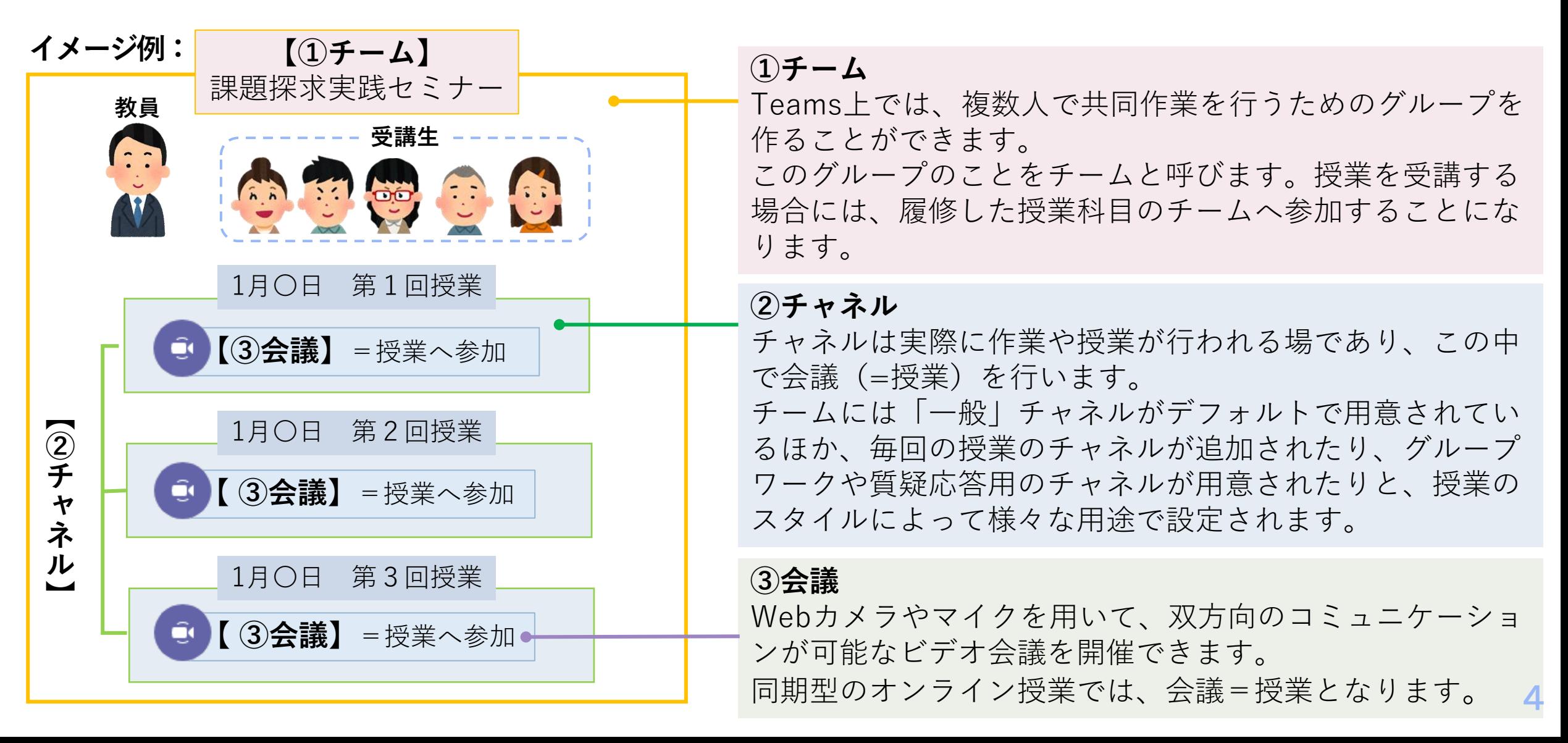

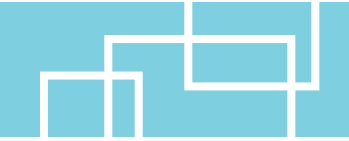

Teamsは、デスクトップアプリ、または、Webブラウザ(最新のEdge, Chrome, Safari)から アクセスするWebアプリから利用できます。(ブラウザによっては一部機能が利用できません。)

デスクトップアプリでは、PCで使用しているアカウントや、過去のTeamsアプリの利用状況等により、 高知大学のTeamsへの接続が困難な場合があります。その場合は、ひとまずブラウザで接続してください。

#### **ブラウザでは**

 http://www.office.com/ から全学認証IDでサインイン

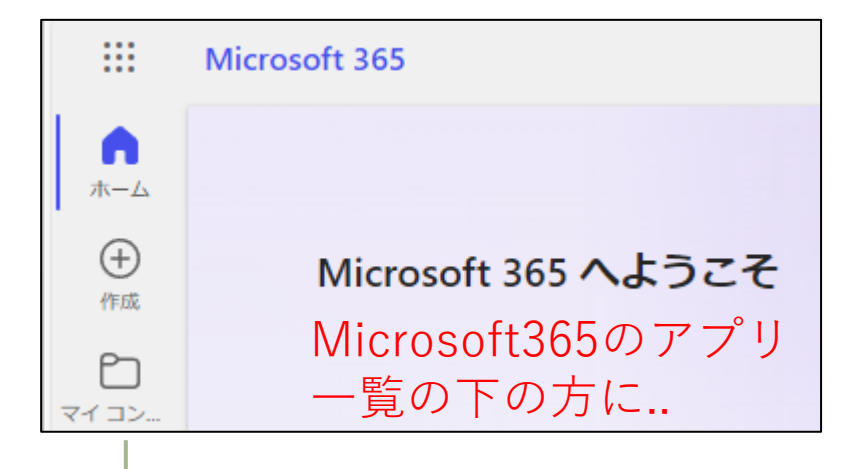

### **デスクトップアプリでは**

3種類のTeamsアプリのうち (work or school) のついた 「職場/学校向け」で高知大学のTeamsに接続可能です。 (要インストール。Mac等で一部アプリの提供なし。)

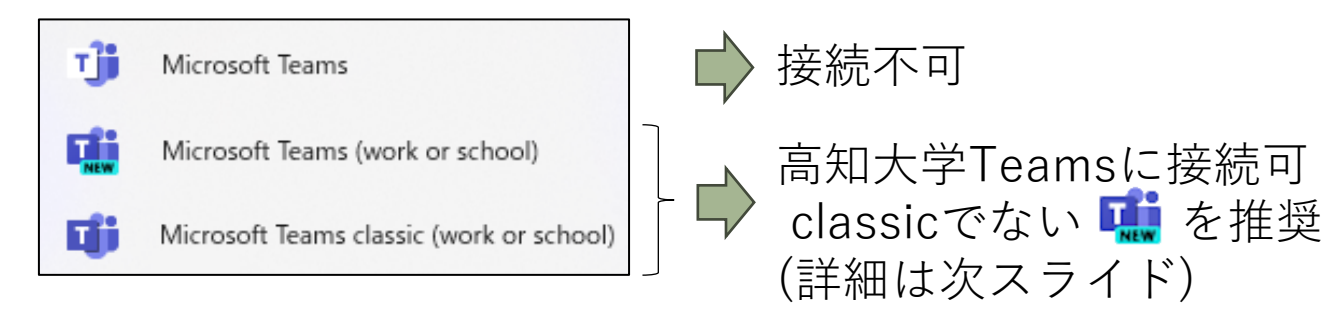

**いずれの場合も**、

Teams (Webアプリ版)

۵ï Teams

**5** 高知大学Teamsへは全学認証IDでサインインしてください。

# **2.Teamsへのサインイン - 「新しいTeams」とTeams classic**

2024年3月時点では「新しいTeams」と従来のTeams (Teams classic) の2種類のアプリが 共存していますが、Microsoft によると2024年4月以降は「新しいTeams」に一本化され、 (Teams classicがアンインストールされ。新しいTeamsアプリがインストールされる) Teams classicアプリは7月以降は機能しなくなるとのことです。

この資料では「新しいTeams」を基本に説明しています。

### **デスクトップアプリ Webアプリでは**

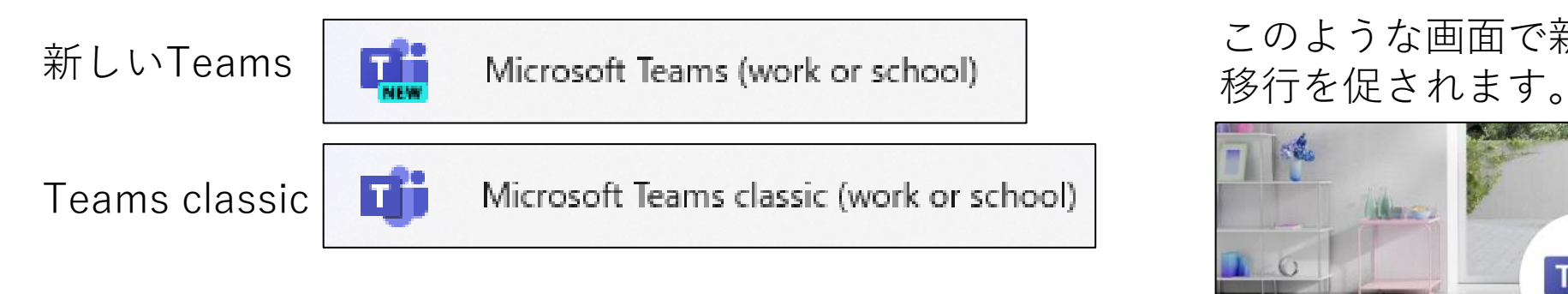

このような画面で新しいTeamsへの

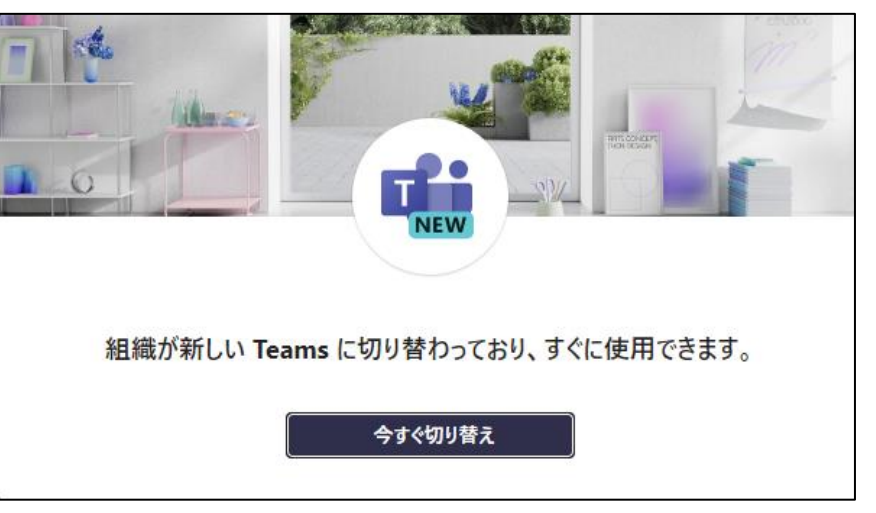

# **2.Teamsへのサインイン - デスクトップアプリのダウンロード**

### 高知大学Teamsにアクセスできるデスクトップアプリ ■ が、PCに見つからない場合は、 手動でダウンロードしてインストールする必要があります。

**ダウンロードURL**

https://www.microsoft.com/ja-jp/microsoft-teams/download-app

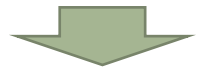

Windowsでは「職場/学校向けのTeams」 をダウンロードしてください。

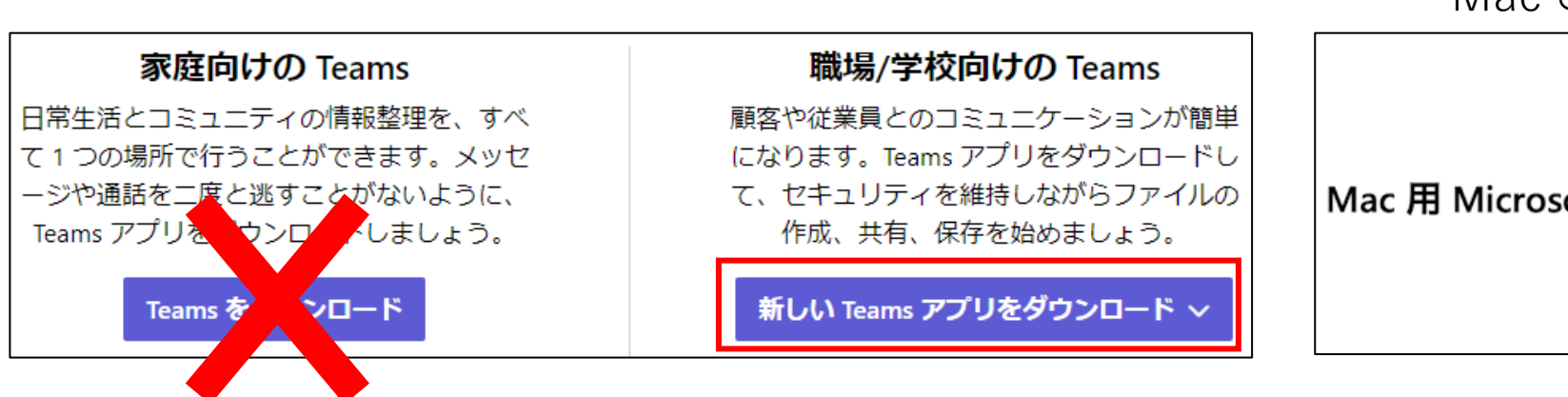

Macではこのようになります。

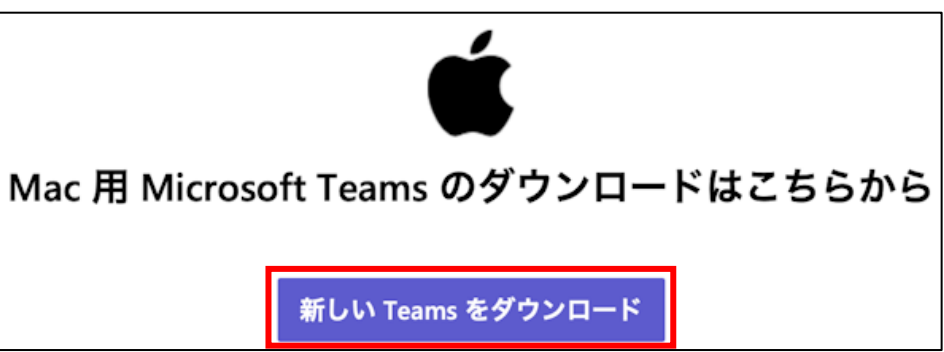

## **2.Teamsへのサインイン - 高知大学Teamsへのサインインの流れ**

#### **Webブラウザ** (https://www.office.com/) **デスクトップアプリ**

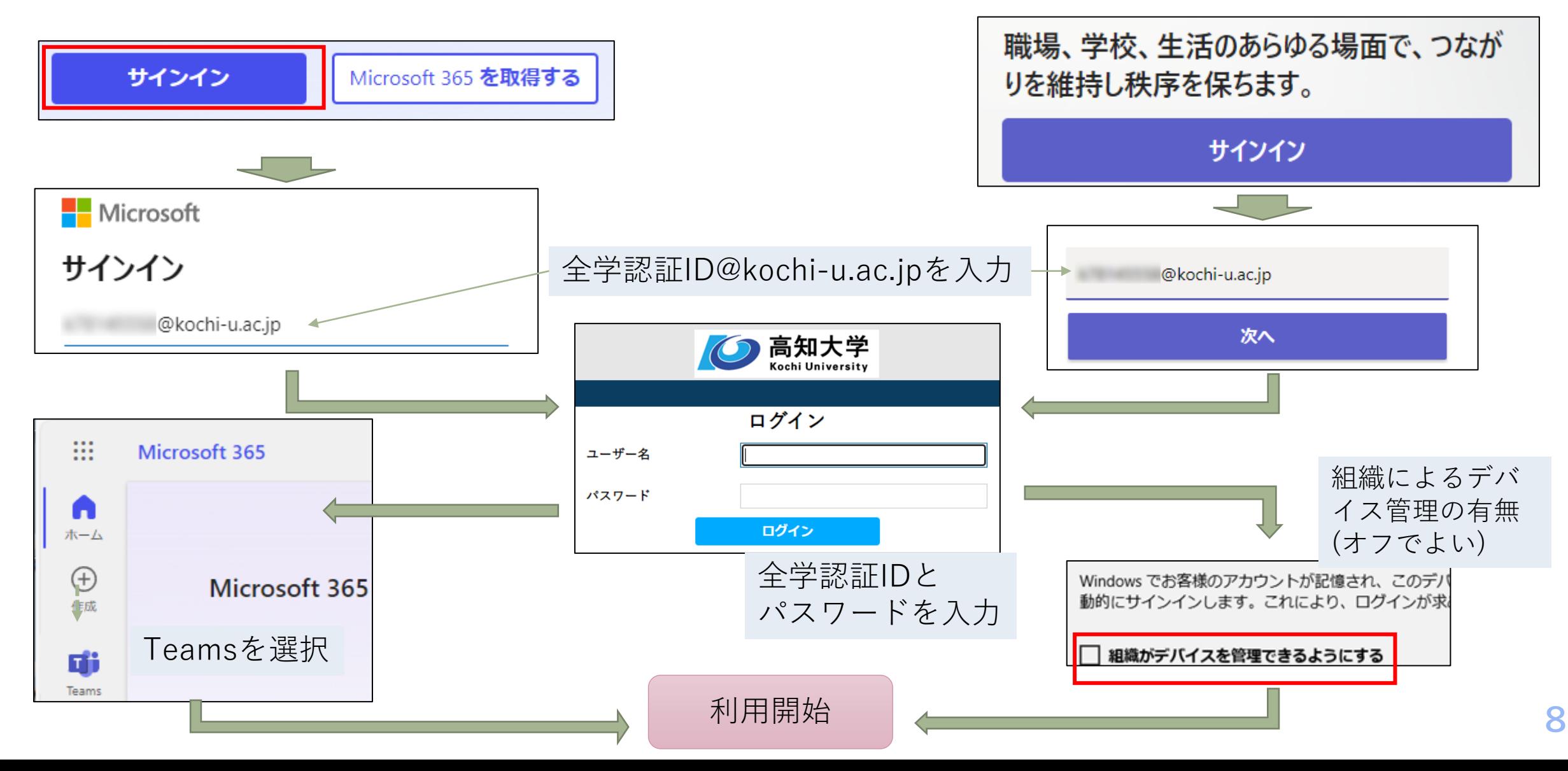

# **2.Teamsへのサインイン – (参考)Teamsを利用するアカウントの切替**

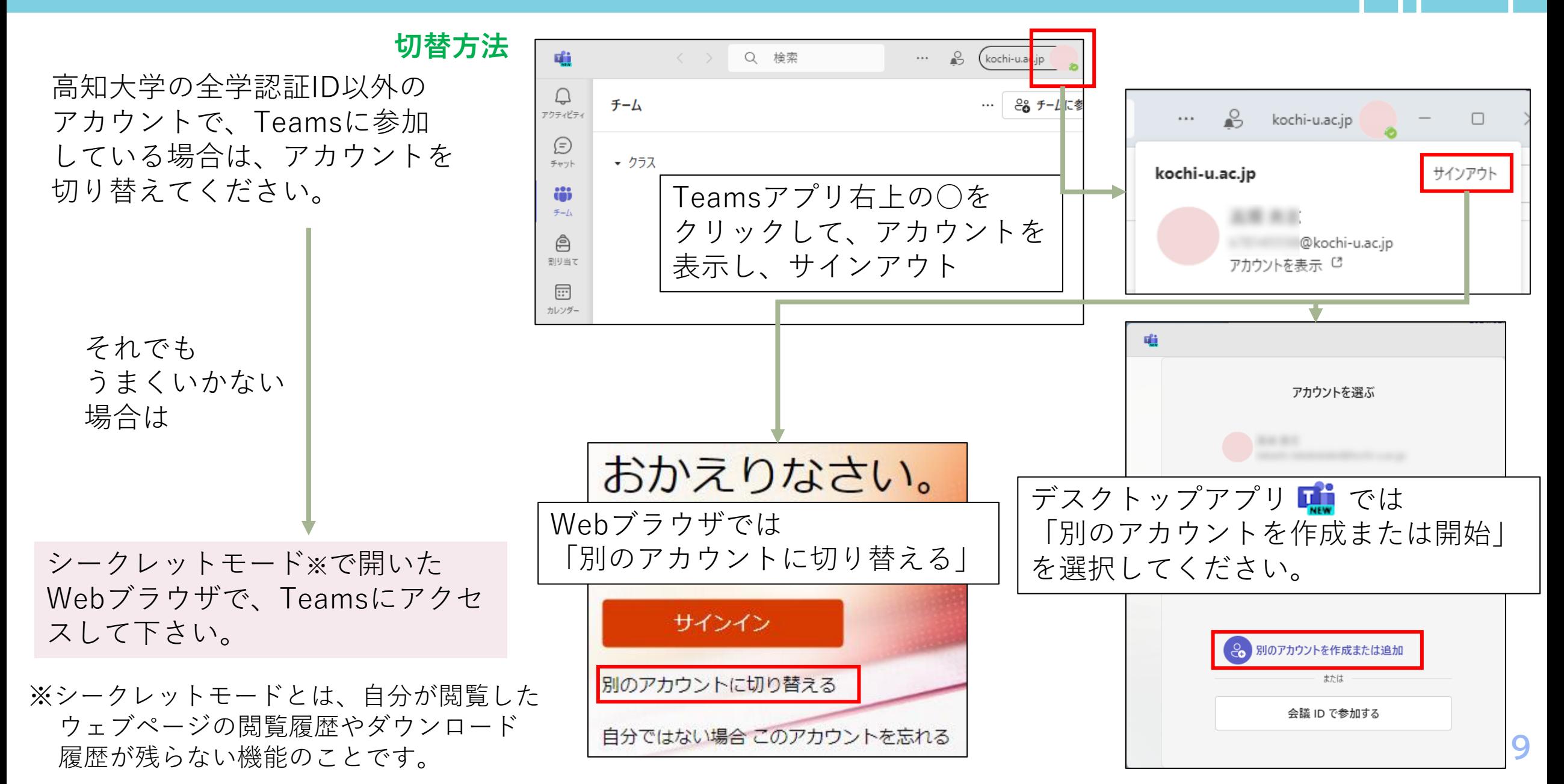

# **3.チームへの参加方法**

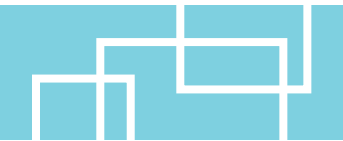

チームへの参加については、担当教員側でチームに登録された場合と、自分でチームコードを使っ て参加する場合で方法が異なります。それぞれの参加方法についてご説明します。

#### **担当教員側でチームに登録された場合**

Teamsにログイン 後に、チームタブに授業科目チームのアイコンが表示されます。アイコンをクリックして チームにアクセスできます。

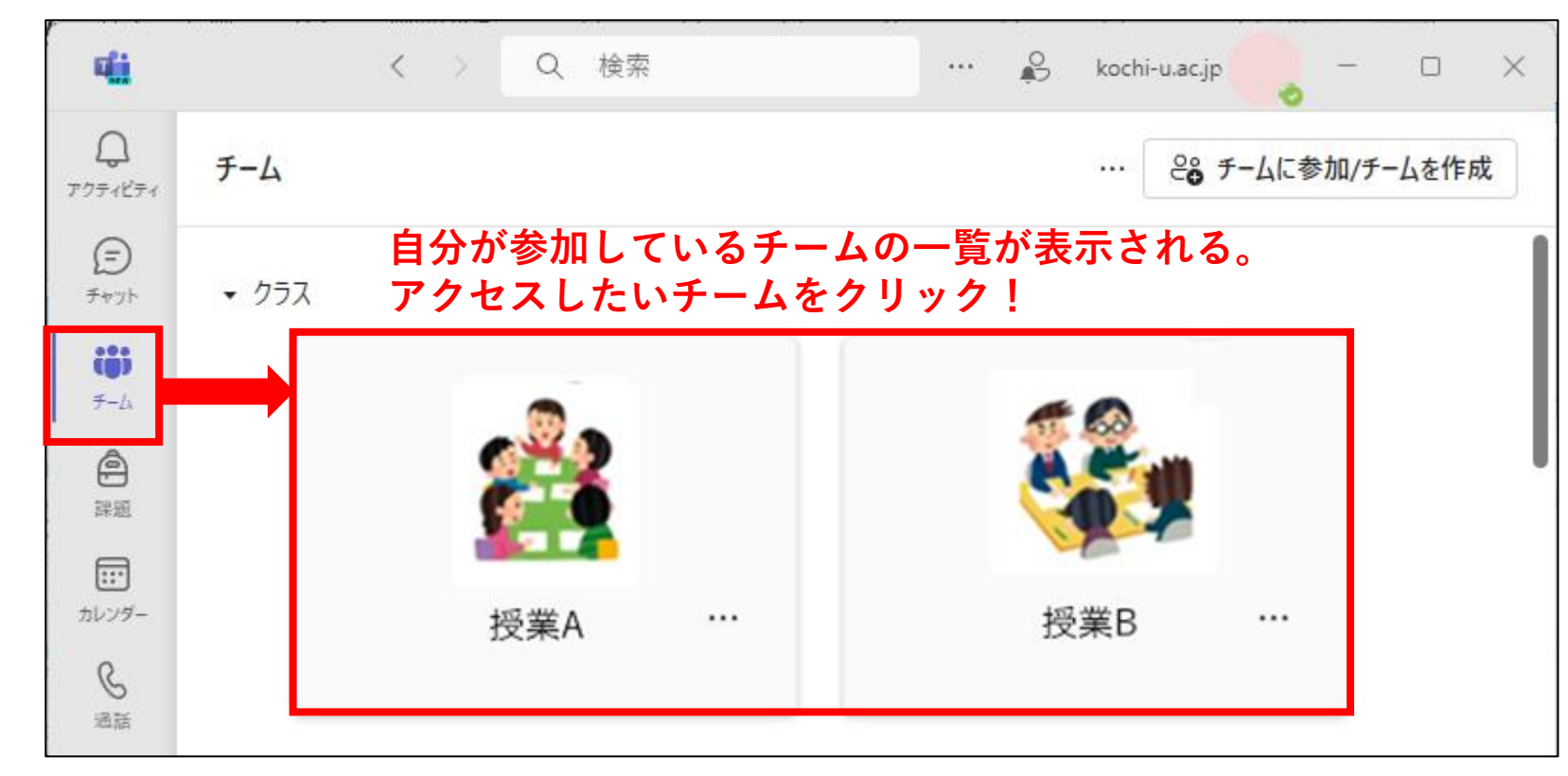

## **3.チームへの参加方法**

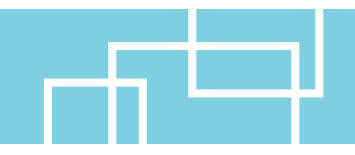

#### **自分でチームコードを使ってチームに参加する場合**

この参加方法の場合は、チームコードという7桁の英数字の情報が皆さんに伝えられます。 Teamsにログイン後に、チームタブ右の「チームに参加/チームを作成」ボタンからチームに参加を選びます。

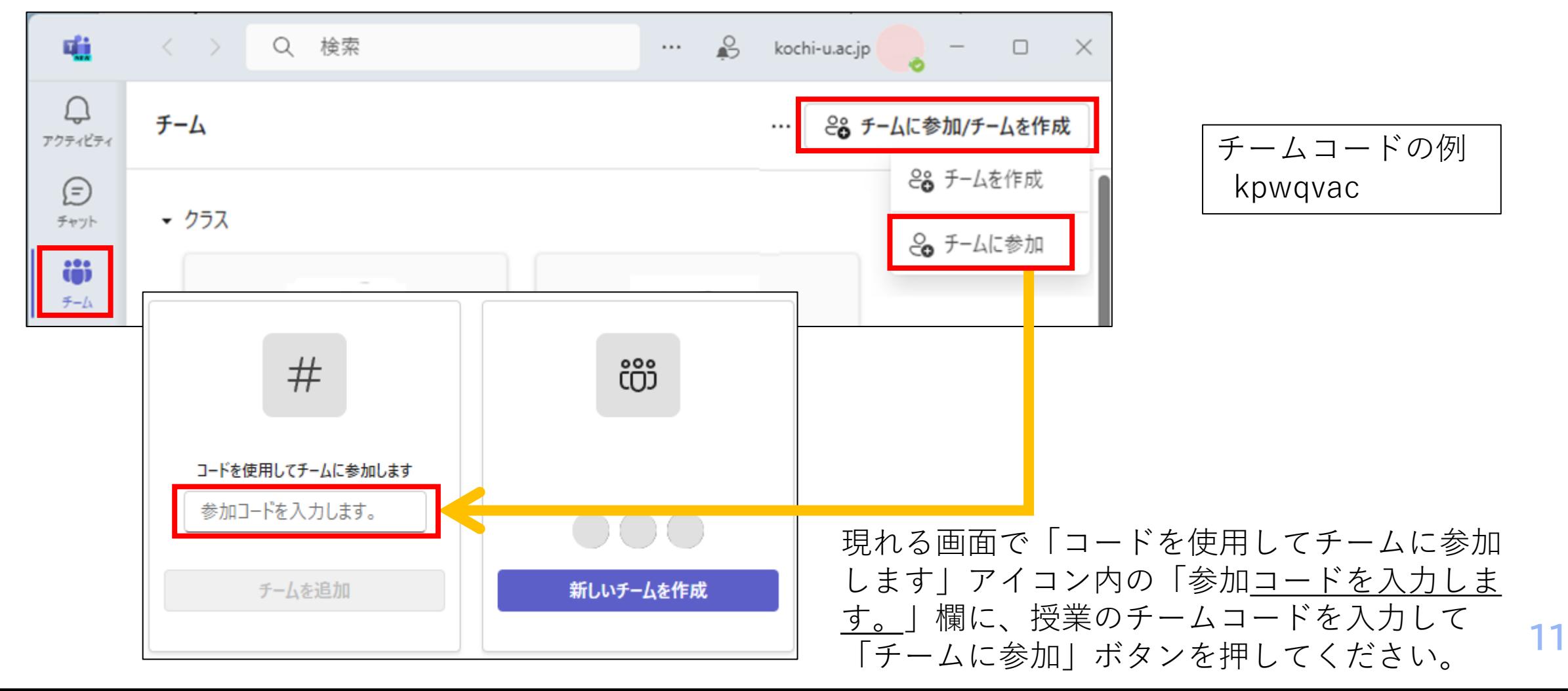

### **3.チームへの参加方法**

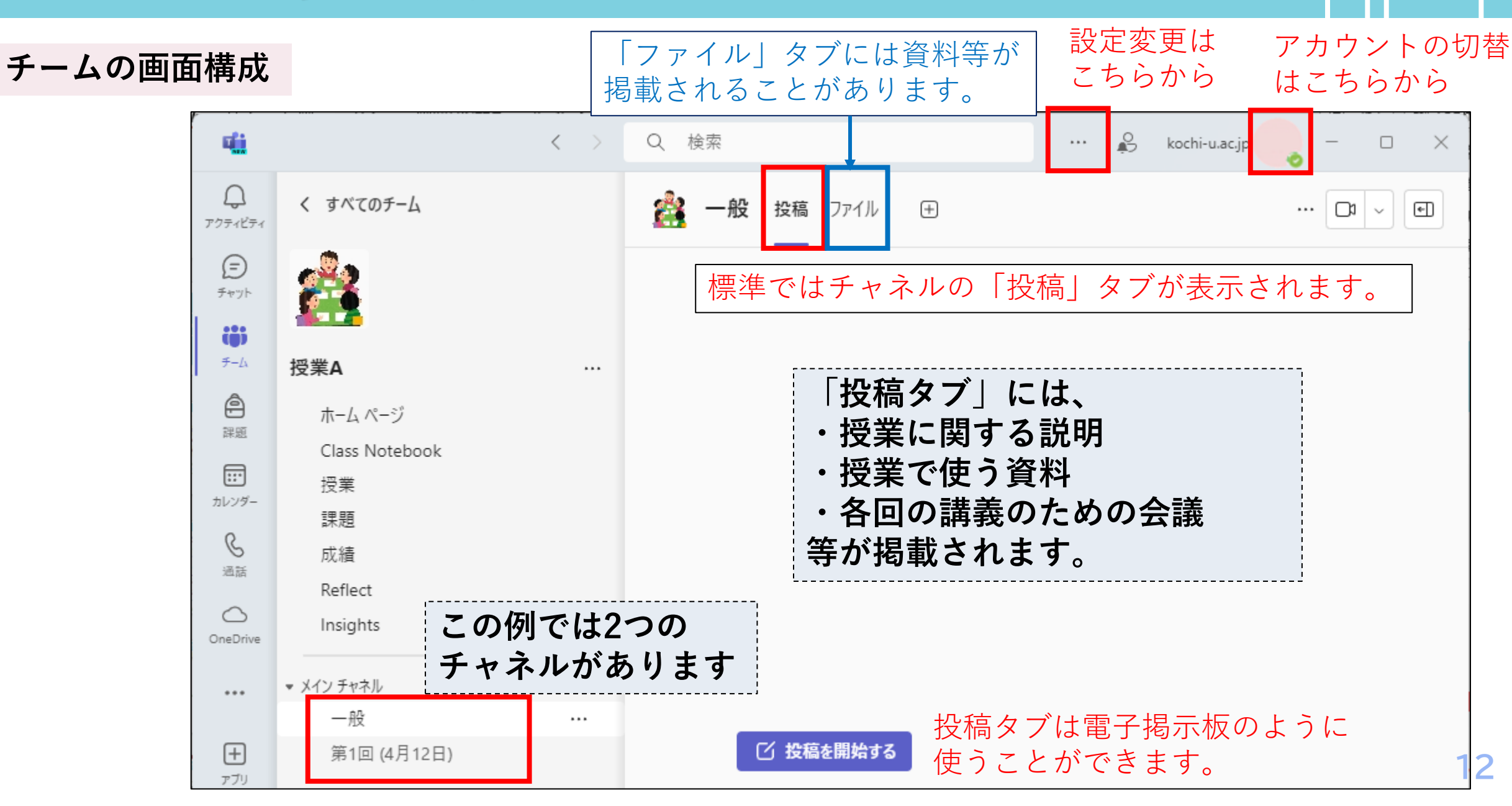

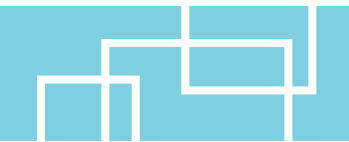

会議(授業)へのアクセス方法は、チーム内で開催されている会議を見つけて参加する方法と、授 業用の会議通知から参加する方法の主に2通りがあります。

#### **チーム内で開催されている会議を見つけて参加する**

授業のチームにアクセスして、担当教員から指定されたチャネルで開催されている会議を見つけてください。 開催されている会議は、下図(左)のように表示されます。「参加」ボタンを押して会議に参加してください。

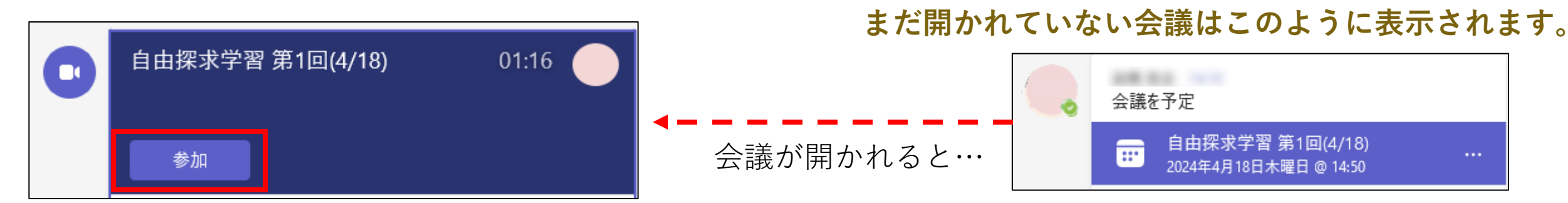

#### **※指示されない限り、自分で会議を開かないようにしてください。**

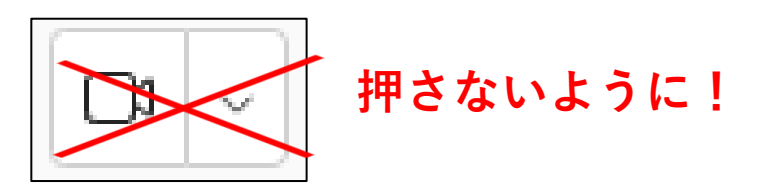

#### **チーム内で開催されている会議が見つけられない場合の対処方法**

以下の(i)~(iii)を調べてみましょう。

(i)「一般」チャネルや授業の回数・開講日の名前のチャネルを探してみましょう。

(ii)会議が開かれるチャネルが設定によっては非表示になっている場合があります。

**非表示のチャネルの中も探してみましょう。**

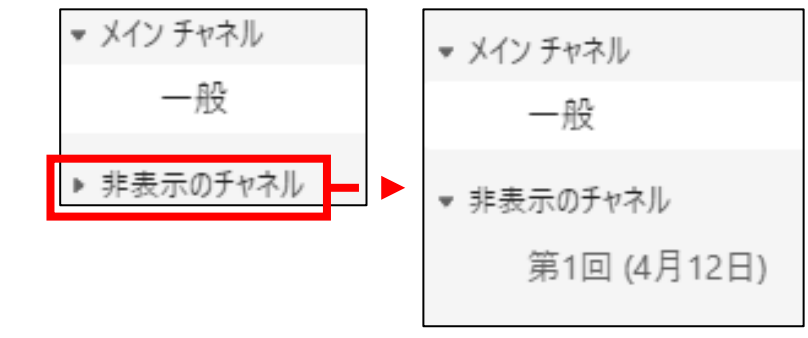

(iii)Teamsのデスクトップアプリを**再起動**すると、開催中の会議が見つかる場合があります。 授業が開始される時間になっても会議が見つけられない時は再起動を試してください。

開催中の会議がデスクトップアプリには反映されない事例が報告されています。 このような事例の報告がない**Webアプリ**で試してみるのも一つの方法です。

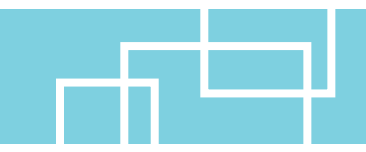

#### **授業用の会議通知から参加する**

教員が事前に授業用の会議をスケジュール(予約)した場合は、その時点で通知が受講生に届きます。通知を 受け取った場合は、Outlookに表示された通知の「今すぐ会議に参加する」のリンクを使って、スケジュール された授業用の会議に参加することもできます。

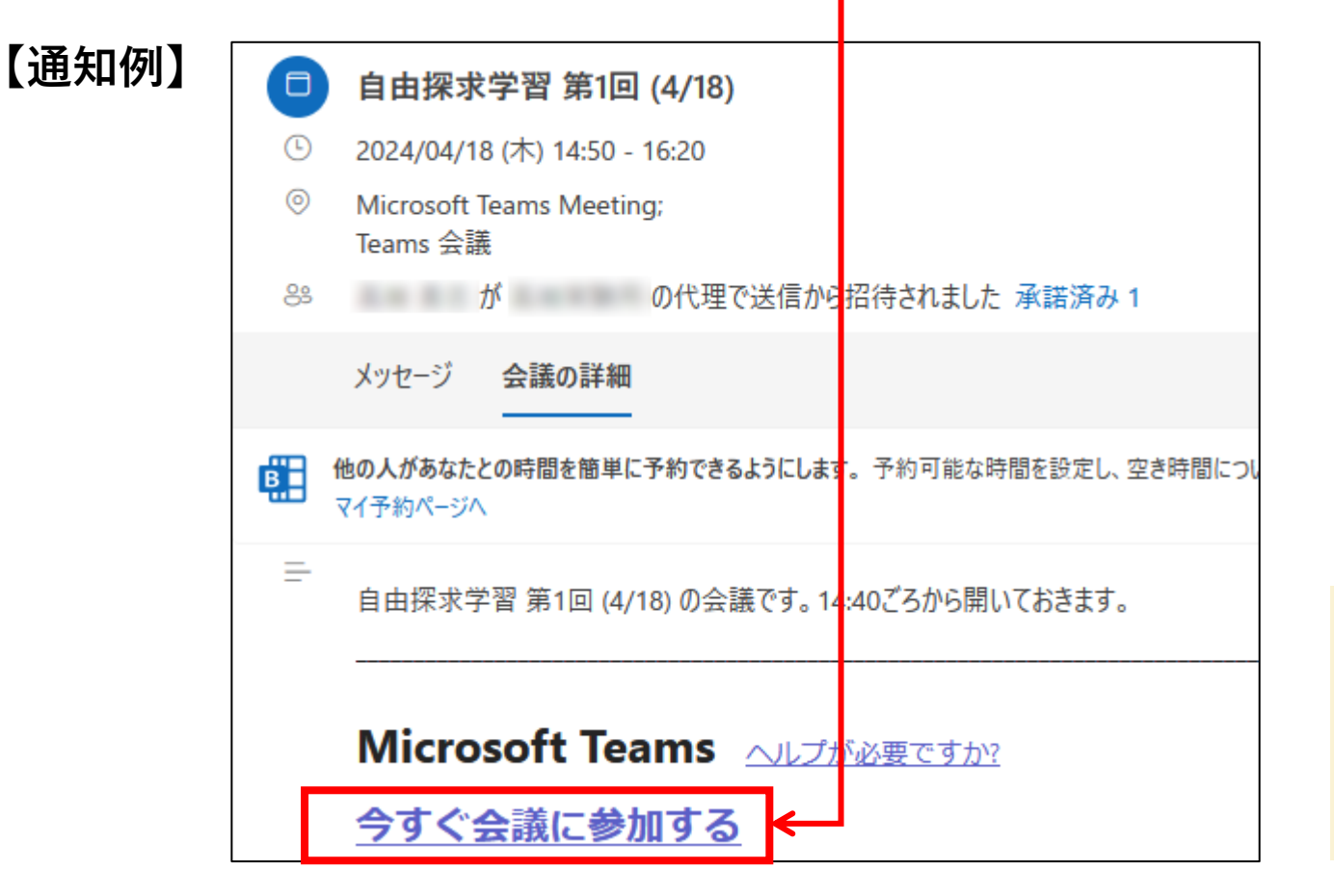

授業の開始時間の少し前に 参加するとよいでしょう。 通知が届いた時点ではアクセス しないようにしてください。

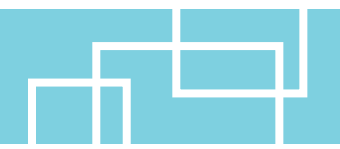

#### 会議にアクセスすると、下図のような画面が表示されるので、カメラとマイクをオフにしてから「今すぐ参 加」ボタンを押して、会議に参加してください。

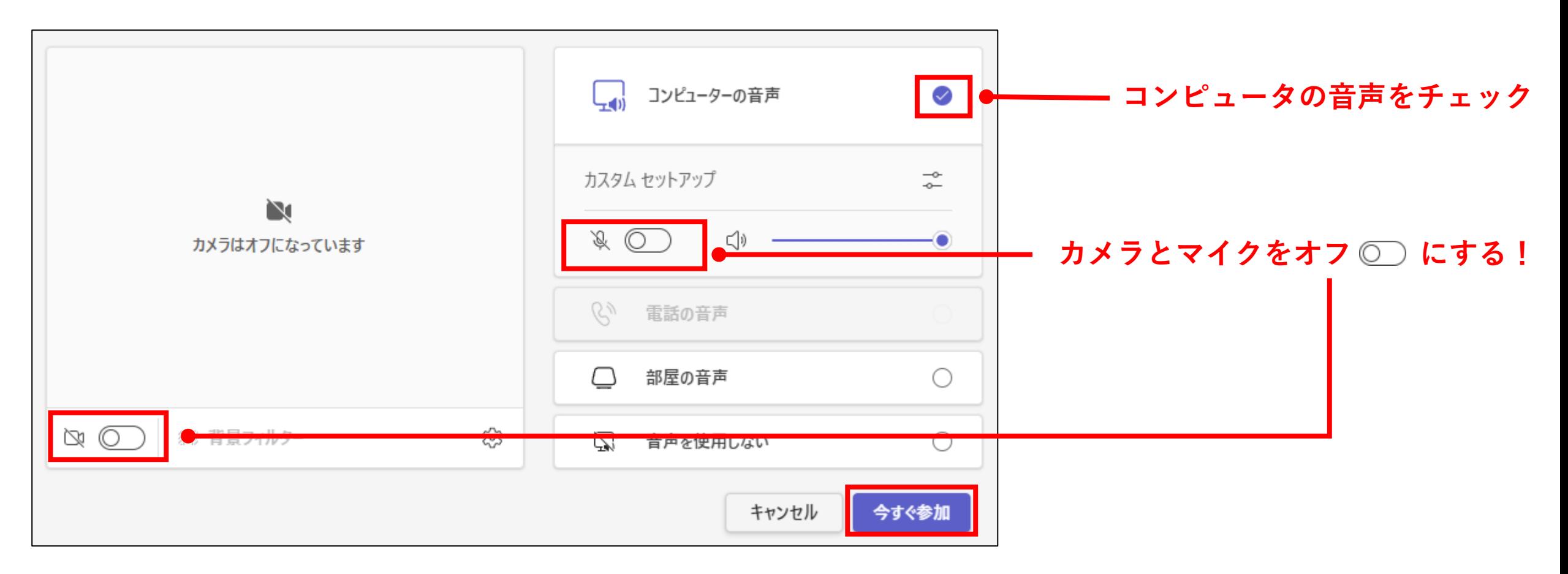

# **5.会議参加後の操作について**

会議中は、画面に表示されるメニューを使用します。それぞれのアイコンと、よく使う機能について説明します。

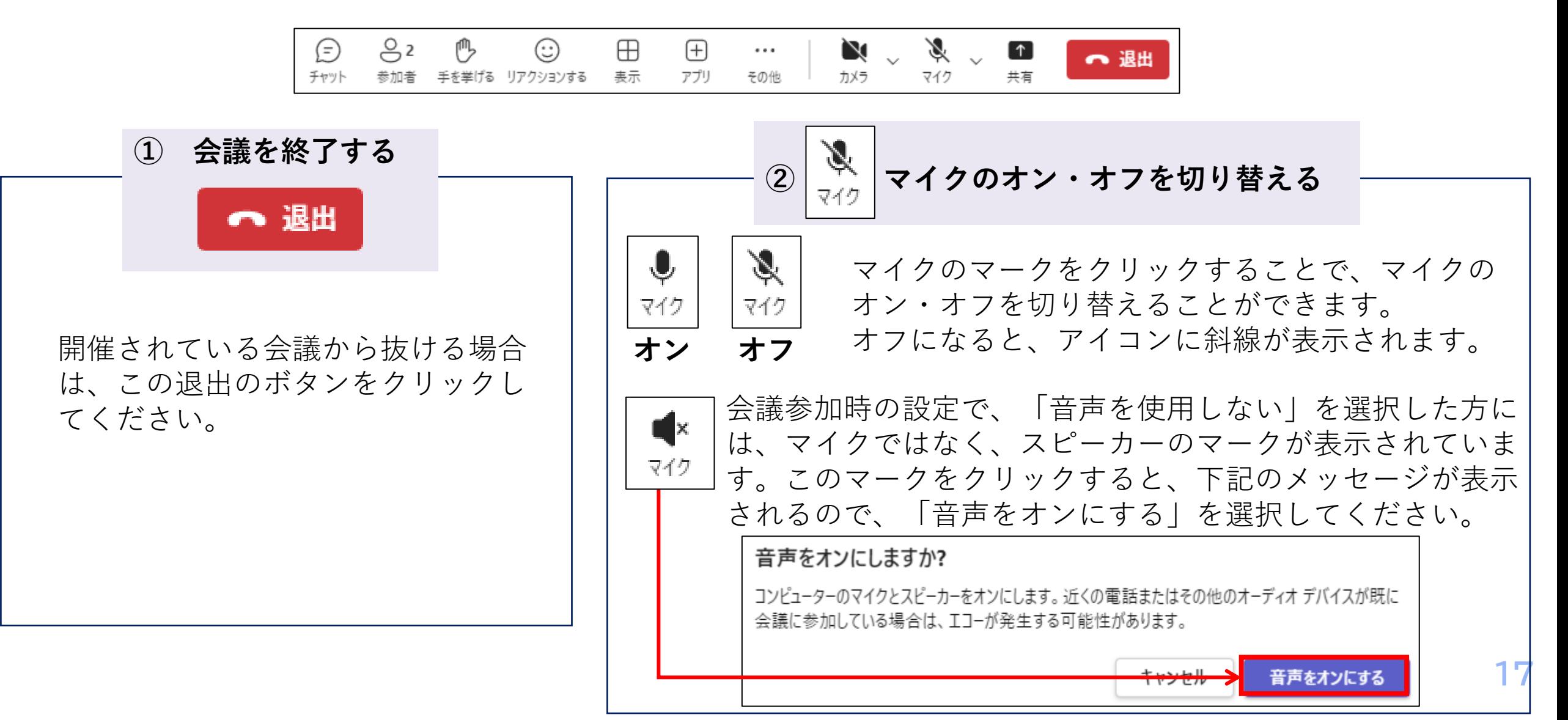

# **5.会議参加後の操作について**

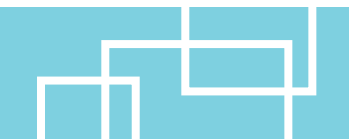

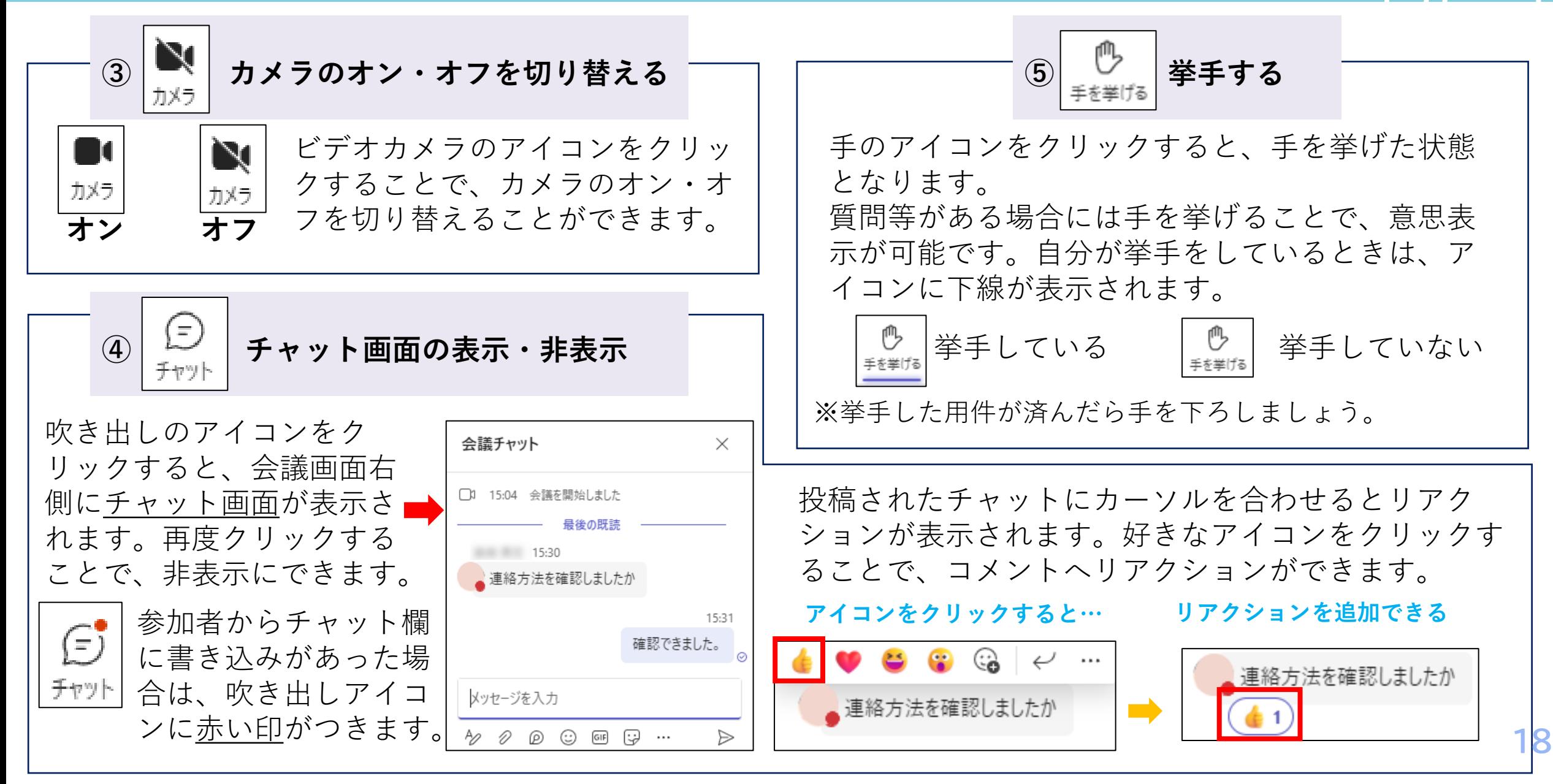

# **5.会議参加後の操作について**

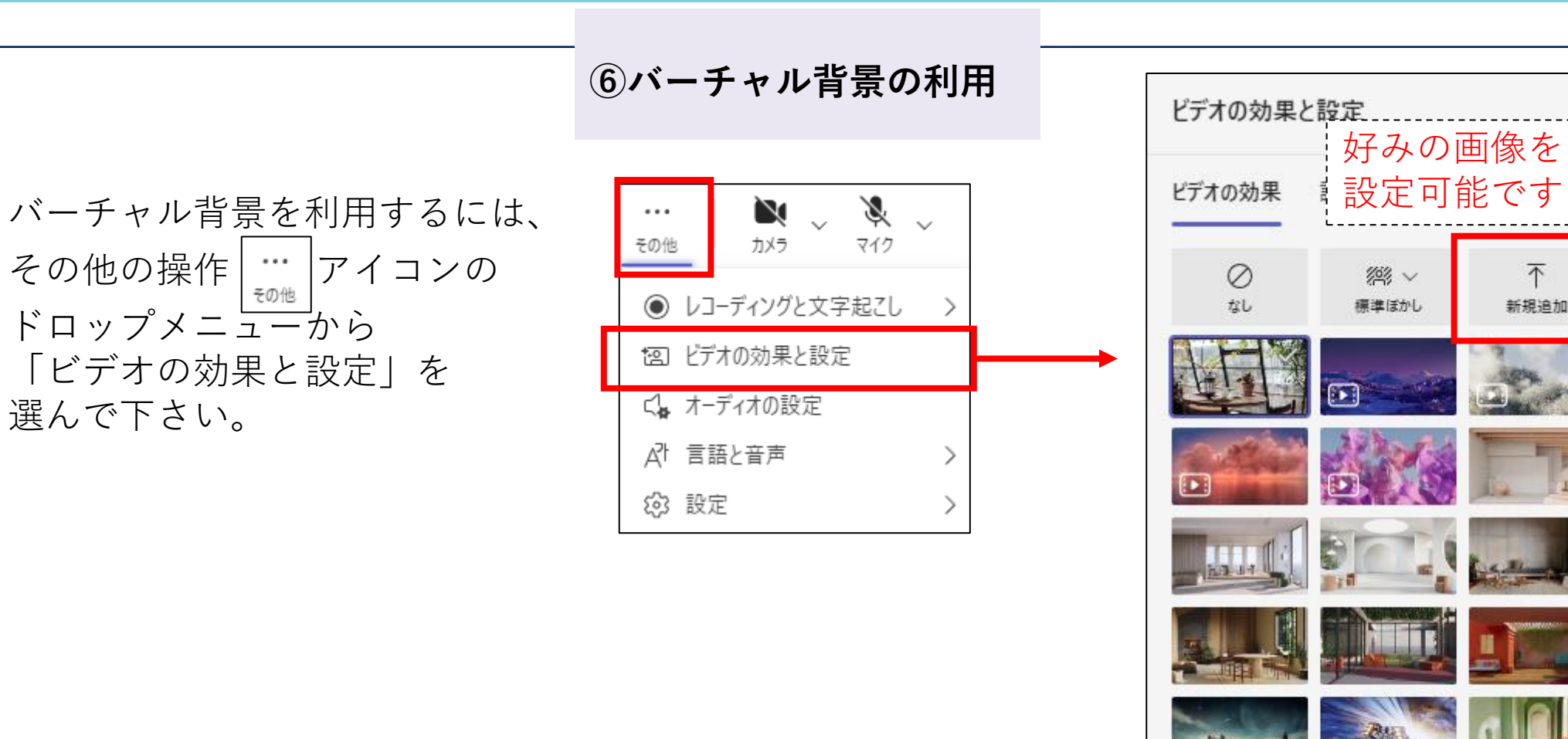

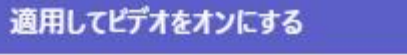

プレビュー中は、他のユーザーにはビデオは表示されません。

プレビュー

 $\odot$ 

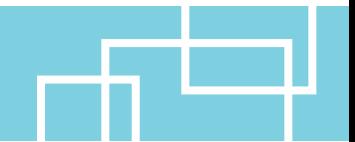

オンライン同期型授業を受講するにあたって、次の5点について気を付けてください。

#### **1:必要な時以外はマイク・カメラをオフにする**

座学の場合は、教員からの指示がない限りマイクとカメラはオフにしておいてください。 演習の場合にも、自分が発言しないときにはマイクをオフにしましょう。イヤホンやヘッドフォンを持って いる場合は使用をおすすめします。

マイクをオフにした状態で教員へ何か伝えたいことがある場合は、会議チャット機能を使ってテキストで伝 えることが可能です。

#### **2:勝手に会議を開始しない**

教員の許可がない限り、勝手に会議を開始しないように注意してください。 授業開始前に勝手に会議を開始してしまうと、本来の授業用会議とは別の会議が立ち上がってしまうため、 他の学生が本来参加すべき会議が分からなくなり、授業の進行に支障をきたす恐れがあります。チームを開 いた際にまだ会議が立ち上がっていなかったとしても、教員が会議を開始するのを待ってください。

#### **3:許可なくレコーディング機能を使用しない**

Teamsには会議を録画するための「レコーディングを開始する」、「レコーディングを停止する」という機 能がついていますが、教員の許可なく、この機能を使用しないようにしてください。 授業内容を復習するために個人的に会議を録画したい場合には、まず教員へ相談してください。

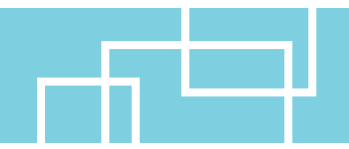

### **4:他人のマイクをオフにしたり、挙手を下げたりしない**

教員の指示がない限り、他人のマイクをオフにする、挙手を取り下げる等の操作はしないようにしてください。

#### **5:許可なく配付資料や動画をダウンロードして他者と共有しない**

授業の録画動画や配付された資料の中には、学生がダウンロードできるものがありますが、教員の許可なく 他者へ共有することはしないでください。学外者との共有やSNS等への投稿も、もちろんNGです。

オンライン同期型授業は、担当教員の指示に従って受講するようにしてください。 また、授業の音声を聞き取りやすいように、できるだけ静かな環境で受講すると良いでしょう。

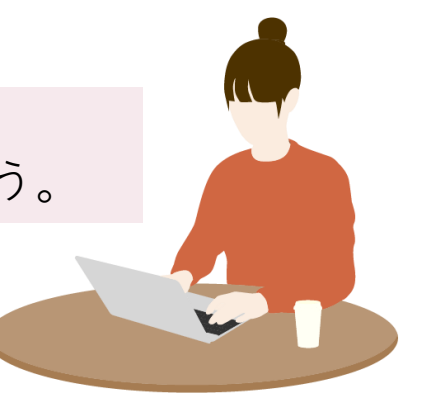

### **KULAS/eポートフォリオ/Teams等 システム操作、オンライン授業受講に関する問合せ**

【学務部学務課修学支援室全学・共通教育係】 (電話)088-844-8706  $(Mail)$  new online@kochi-u.ac.jp

#### **高知大学moodleに関する問合せ**

※授業内容に関する質問は、授業担当教員へ連絡してください。

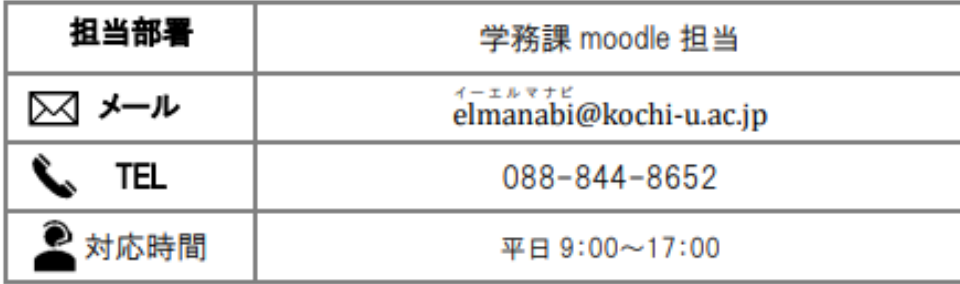

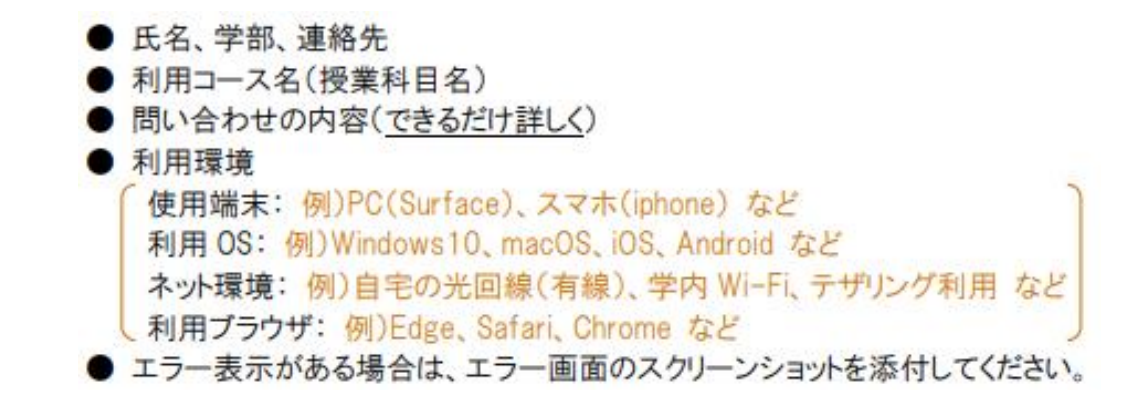

# **個々の授業内容に関しては、授業担当教員にお問合せ下さい。**